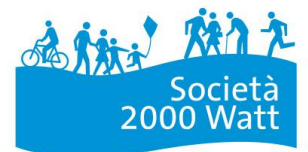

SvizzeraEnergia per i Comuni

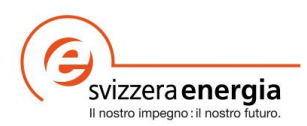

# **Istruzioni per l'uso**

*Calcolatore* Calcolatore energetico e climatico per i comuni

Aprile 2018

Committente: Ufficio federale dell'energia (UFE)

Autore: Centro di competenza Società a 2000 watt www.2000watt.ch

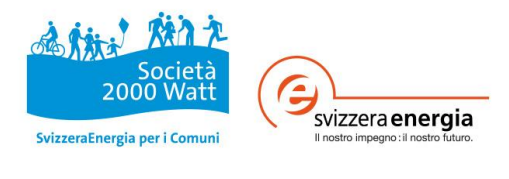

# **Sommario**

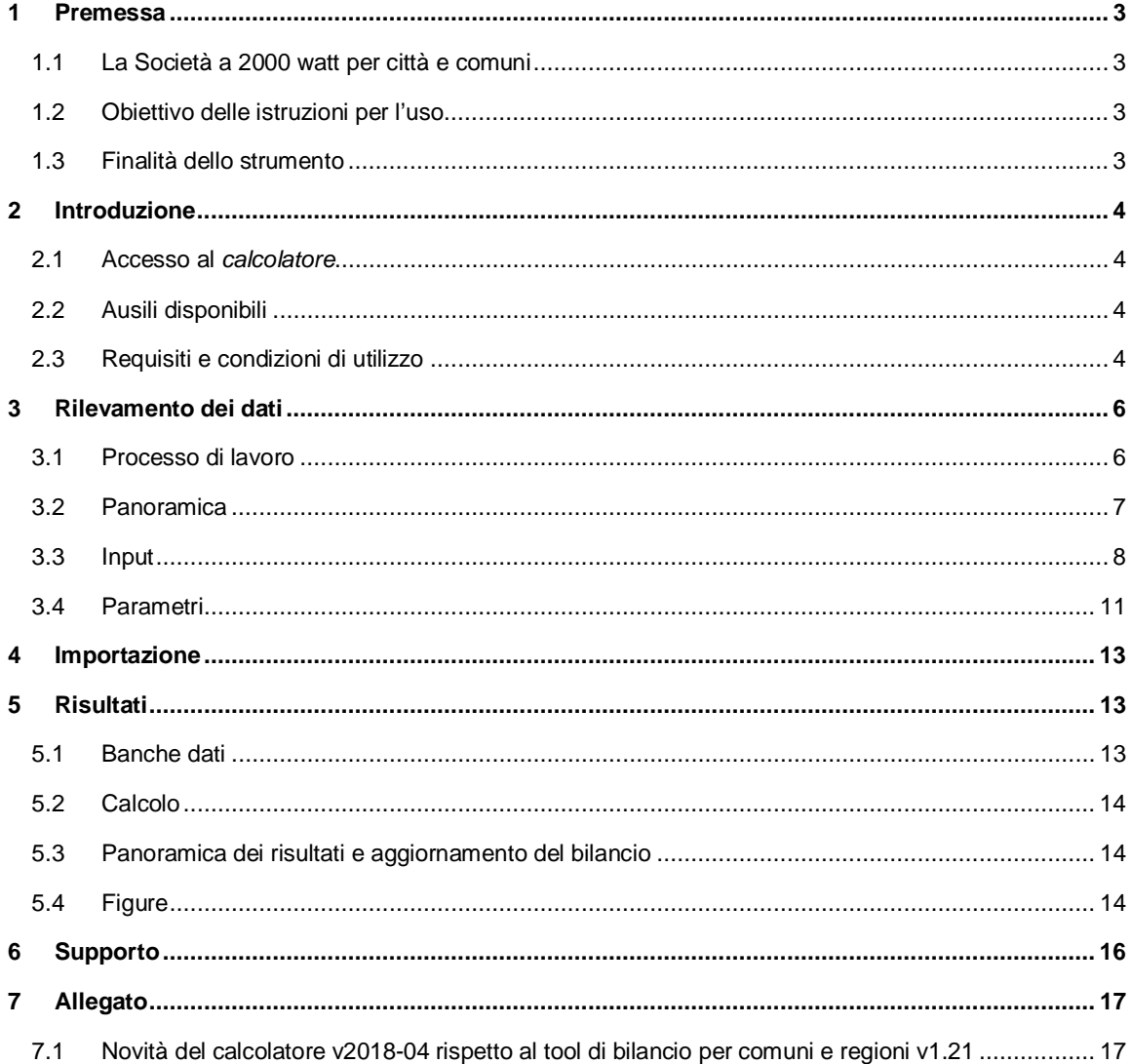

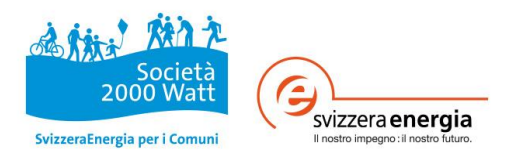

# **1 Premessa**

# **1.1 La Società a 2000 watt per città e comuni**

I comuni danno un contributo determinate al raggiungimento di una Società a 2000 watt. Da un lato creano adeguate condizioni quadro attraverso leggi ad hoc e sistemi di incentivi; dall'altro sensibilizzano e motivano la popolazione, l'industria e il commercio affinché partecipino alla creazione di un futuro energetico sostenibile.

A tal fine *SvizzeraEnergia* ha sviluppato il *Calcolatore energetico e climatico (calcolatore*), utilizzabile dai comuni per redigere il bilancio del proprio consumo di energia (finale e primaria) e delle proprie emissioni di CO2. Questo bilancio costituisce una base per la formulazione di misure di politica energetica riferite all'area geografica valutata. Per domande concrete su contenuto, metodo e organizzazione, comuni e regioni possono rivolgersi a Consulenti 2000 watt per i comuni appositamente formati.<sup>1</sup>

Il *calcolatore* fa parte degli strumenti di *SvizzeraEnergia* per i Comuni. Si tratta di uno strumento utile per i comuni che si orientano ai criteri «Fit per la Società a 2000 watt» o che si preparano al processo Città dell'energia (www.cittadellenergia.ch).

Nella fase pilota 2012-2013 questo strumento è stato fornito dall'Ufficio federale dell'energia sotto forma di un tool di bilancio online. Dopo la radicale rielaborazione nel 2014 è ora disponibile come file Excel. Con la revisione del 2018 è stata rinnovata la veste grafica e, tra le altre cose, introdotta la possibilità di generare evoluzioni temporali.

# **1.2 Obiettivo delle istruzioni per l'uso**

Le presenti istruzioni si propongono di semplificare l'accesso all'applicazione ai nuovi utenti del *calcolatore*. Esse illustrano passo dopo passo le impostazioni, le indicazioni e gli inserimenti necessari al *calcolatore* per effettuare i calcoli e generare i risultati previsti con le relative figure.

### **1.3 Finalità dello strumento**

Il *calcolatore* è indicato per redigere il bilancio di diversi anni di un intero comune o di un'intera regione. Il bilancio costituisce una base per la formulazione di misure di politica energetica riferite all'area geografica valutata e fornisce indicazioni in merito agli obiettivi di politica energetica e al loro rispetto. I risultati del bilancio sono utili innanzitutto agli organi decisionali, come base di discussione e aiuto decisionale nella strutturazione e pianificazione del futuro politico-energetico del proprio comune.

Il *calcolatore* è stato integrato con ulteriori funzioni utili:

- rilevamento e raffigurazione di evoluzioni temporali su diversi anni, incl. parametri di base e valori comparativi in funzione del periodo
- diagrammi dinamici e interattivi per la raffigurazione dei risultati
- integrazione di linee guida politiche e percorsi di riduzione aggiornati (Società a 2000 watt, Strategia energetica 2050, Città dell'energia), inclusa l'analisi comunale individuale
- ampliamento del rilevamento dati per ogni comune relativo a teleriscaldamento, calore residuo, libero mercato dell'energia elettrica, indicatori misurabili e quote di utilizzazione dei settori economie domestiche e commercio
- maggiore flessibilità dei parametri per l'elaborazione individuale a livello di singoli comuni

<sup>&</sup>lt;sup>1</sup> V. lista dei consulenti su www.2000watt.ch

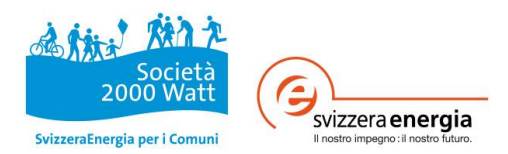

# **2 Introduzione**

### **2.1 Accesso al** *calcolatore*

Il *calcolatore* è scaricabile come file Excel (Microsoft Excel 2010) da http://www.2000watt.ch/it/percitta-e-comuni/bilanzierungs-tool/. Prima di poter effettuare il download vengono richiesti alcuni dati per la registrazione. Fatto ciò l'utente riceve un'e-mail di conferma contenente un link, che permette di ripetere il download anche più volte.

*Avvertenza: per un utilizzo il meno problematico possibile del calcolatore e in particolare delle funzioni con macro, si raccomanda di riavviare il software Excel prima di iniziare a lavorare e di chiudere eventuali altri file Excel durante il lavoro nel calcolatore.*

# **2.2 Ausili disponibili**

Comuni e regioni hanno a disposizione differenti ausili per la redazione del bilancio secondo il concetto della Società a 2000 watt:

#### *Calcolatore energetico e climatico per i comuni*

File Excel (.xlsm) per inserimento dei dati, bilancio / calcolo, creazione di evoluzioni temporali e generazione di risultati e figure, incl. la relativa esportazione

#### **Raccomandazioni per il rilevamento dei dati**  $\mathbf{r}$

File Excel con le raccomandazioni per il rilevamento dei dati e il loro inserimento nel *calcolatore*

# **2.3 Requisiti e condizioni di utilizzo**

L'utente non può modificare né eliminare le misure di protezione per l'inserimento dei dati e per i processi di calcolo centrali nel *calcolatore*.

Responsabili della correttezza dei risultati e della corretta interpretazione dei bilanci sono esclusivamente gli utenti del *calcolatore*.

#### **2.3.1 Requisiti del software**

I differenti file del *calcolatore* sono compatibili, al pari di quelli di Città dell'energia, con PC e Windows. Eventuali problemi di compatibilità con Mac OS devono essere risolti dall'utente Mac. Per evitare problemi di compatibilità con le versioni precedenti, il calcolatore è basato su Excel 2010.

#### **2.3.2 Macro**

La funzione di base del *calcolatore* richiede l'attivazione delle macro dell'applicazione Excel. Nel caso venga richiesto, l'utente deve quindi attivarle. Per un loro corretto funzionamento, tutte le macro devono essere attivate nel Centro protezione oppure il file dev'essere salvato in una posizione affidabile.<sup>2</sup> Inoltre il file può essere salvato solo in formato .xlsm.

Se le cosiddette macro evento sono disattivate e le funzioni di calcolo non vengono eseguite, i loghi «Società a 2000 watt» e «SvizzeraEnergia» sono programmati come pulsanti di attivazione. Cliccando sui loghi vengono attivate le macro evento.

<sup>&</sup>lt;sup>2</sup> Impostazione sotto: File à Opzioni à Centro protezione à Impostazioni Centro protezione à Impostazioni delle macro

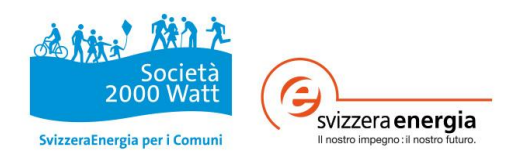

#### **2.3.3 Hyperlinks**

Gli hyperlinks programmati nel *calcolatore* funzionano soltanto se sono soddisfatte le seguenti condizioni:

- 1) Tutti gli ausili di calcolo sottoelencati sono salvati nella medesima cartella.
- 2) Se necessario, i nomi dei file possono essere modificati solamente come indicato nella tabella sottostante. Questa regola vale per tutti i nomi dei file in tutte le versioni linguistiche, ossia tedesco, francese o italiano.

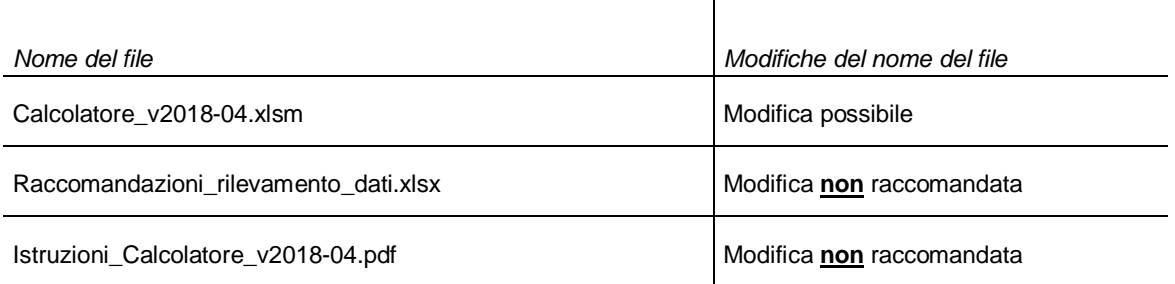

#### **2.3.4 Fogli di calcolo**

Parametri).

Per maggiore chiarezza, i fogli di calcolo Excel del *calcolatore* presentano diversi colori. La lista sottostante fornisce una panoramica dei fogli di lavoro principali:

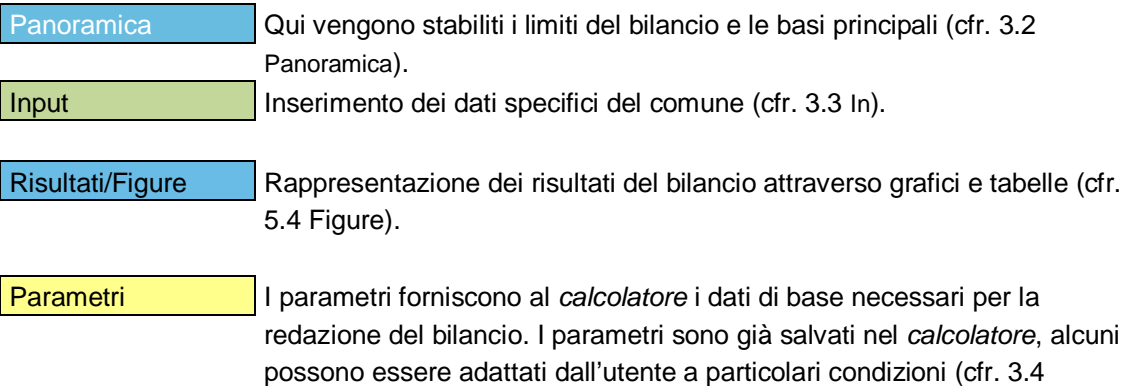

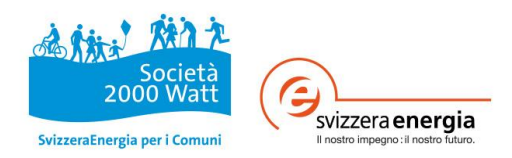

# **3 Rilevamento dei dati**

Si raccomanda di salvare il file regolarmente e a intervalli brevi. Per la procedura di salvataggio automatico nel programma Excel consultare le istruzioni del programma Excel. È consigliabile inoltre creare delle copie di sicurezza. Nuove versioni del file e del bilancio possono essere marcate nella *Panoramica* e descritte nel foglio di lavoro *catalogo delle modifiche*.

# **3.1 Processo di lavoro**

Il processo di lavoro indicativo del *calcolatore* è in nero e il corrispondente capitolo in azzurro.

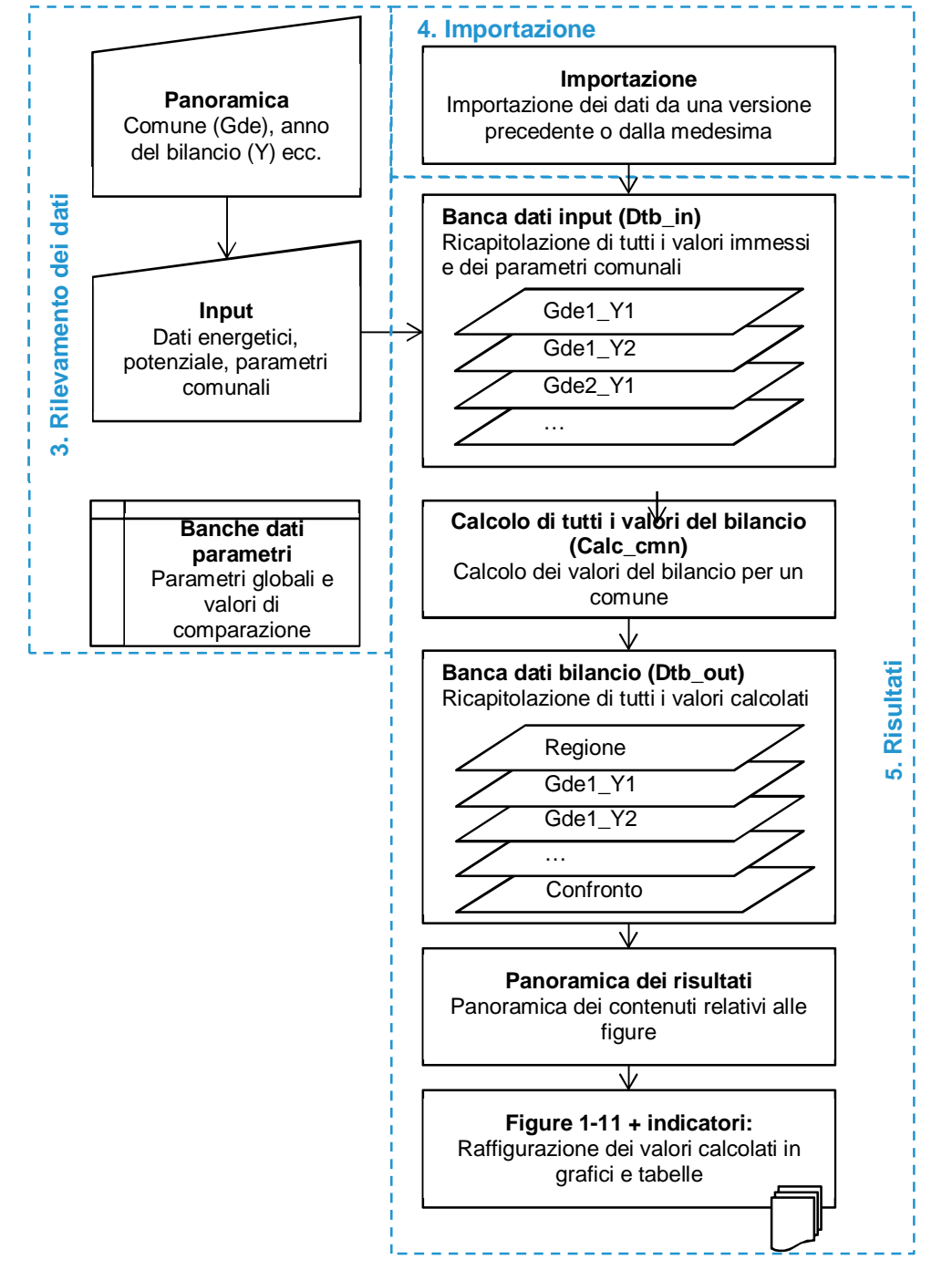

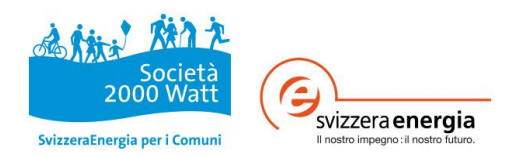

# **3.2 Panoramica**

Se il rilevamento dei dati avviene per la prima volta o se si devono integrare i dati di un nuovo comune o di un nuovo anno di bilancio, si dovrebbe iniziare dalla *Panoramica*. Qui vengono fornite indicazioni generali su comuni, rappresentanti comunali e stato del bilancio. Per la redazione del bilancio bisogna inserire almeno un comune e un anno di bilancio. Aumentando il numero degli anni di bilancio e dei comuni, appare una rispettiva nuova riga per l'inserimento. Se invece tale numero viene diminuito, all'utente viene chiesto quali anni o quali comuni devono essere cancellati. Una domanda simile viene posta in caso di modifica dei dati inseriti. A seconda dei requisiti di sistema, questi processi possono richiedere qualche minuto.

Se viene inserito il nome corretto del comune, appare automaticamente il relativo numero UST.

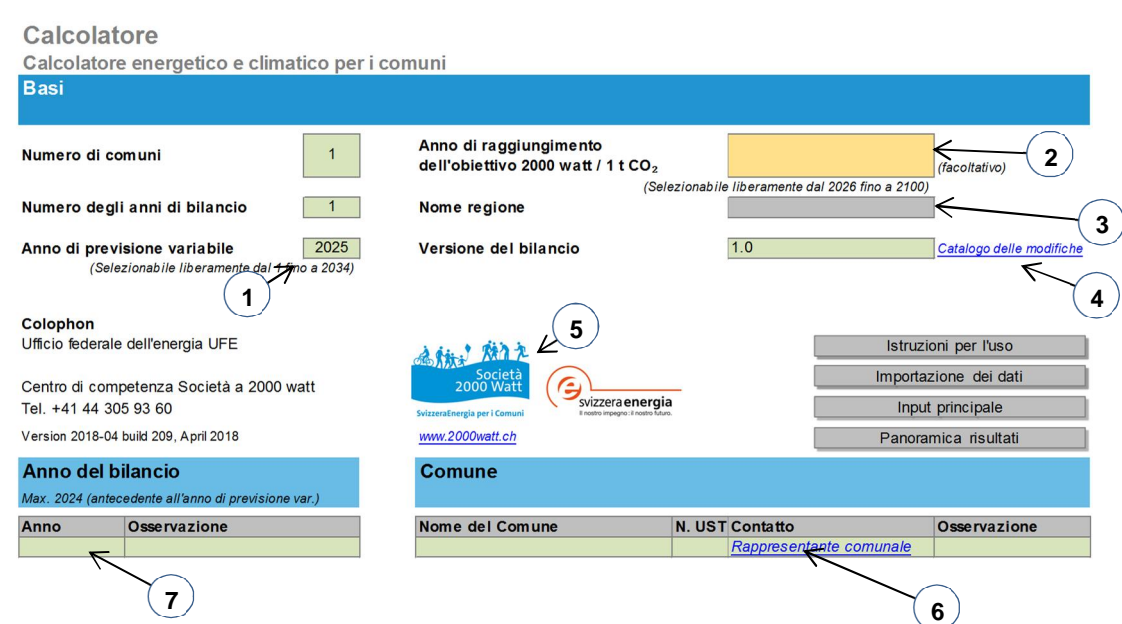

#### **3.2.1 Interfaccia: panoramica**

- 1) **Anno di previsione variabile:** Può essere scelto liberamente e serve a determinare le previsioni per uno specifico anno. Se non viene immesso alcun valore, appare di default l'anno 2025.
- 2) **Anno di raggiungimento dell'obiettivo 2000 watt / 1 t CO2:** Gli obiettivi della Società a 2000 watt devono essere raggiunti conformemente al concetto di bilancio entro il 2100. Qui può essere definito individualmente un anno quale termine più ambizioso per raggiungere gli obiettivi nei comuni che redigono il bilancio. L'anno definito deve essere successivo all'anno di previsione variabile e vale per tutti i comuni. Se non viene immesso alcun valore, appare di default l'anno 2100.
- 3) **Nome regione:** Sotto questo nome vengono visualizzati i valori di calcolo aggregati riferiti a tutti i comuni. In caso di <1 comune, questo campo è in grigio.
- 4) **Catalogo modifiche:** Questo link conduce alla documentazione relativa alle versioni di bilancio.
- 5) **Pulsante di attivazione:** Cliccando sui loghi si attivano le macro evento (cfr. 2.3.2 a pagina 4).
- 6) **Rappresentante comunale:** qui si inserisce la persona di riferimento di ogni comune, inclusi i relativi dati di contatto.

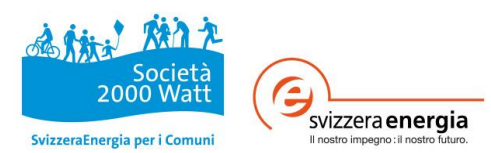

7) **Anni del bilancio:** Gli anni del bilancio devono essere inseriti come numeri interi e non devono essere successivi all'anno di previsione variabile. Se l'anno del bilancio è successivo all'anno di previsione variabile, quest'ultimo va posticipato.

### **3.3 Input**

Per il rilevamento delle basi di dati consultare il documento «Raccomandazioni per il rilevamento dei dati». Accanto a indicazioni relative alle possibili fonti di dati, le raccomandazioni forniscono anche ausili per la conversione delle unità di misura dei valori di inserimento disponibili in unità di misura differenti da quelle previste nel *calcolatore*.

Una volta disponibili tutti i dati di rilevamento, questi sono da inserire nel foglio d'inserimento (input) del rispettivo comune. Nella parte in alto si selezionano il comune e l'anno del bilancio (cfr. 3.2.1 Interfaccia: panoramica ). Premessa è che nel foglio «Panoramica» siano stati definiti il comune e l'anno del bilancio.

Per riprendere i dati dello stesso comune riferiti all'anno precedente, cliccare il pulsante «Copiare i valori dell'anno precedente». Per cancellare i dati di un comune riferiti a un determinato anno, cliccare il pulsante «Cancellare le dati delle selezione attuale».

Per maggiore chiarezza e semplicità, i campi di input e output sono strutturati in modo unitario a seconda della loro funzione in tutto il foglio di inserimento:

- Verde scuro: inserimento obbligatorio o selezione per il bilancio globale
- Verde chiaro: osservazioni sui dati inseriti

Giallo: inserimento facoltativo di informazioni supplementari dal bilancio

Se non è stato possibile rilevare alcun dato, non inserire alcun valore e lasciare il campo vuoto. Se invece dal rilevamento dei dati è risultato un valore pari a zero (ad es. in un comune non esiste nessun riscaldamento a carbone), inserire il valore 0. I valori energetici o relativi alla potenza di picco richiesti vanno inseriti sempre in MWh/a risp. kW. Se l'unità di misura ha lo sfondo verde scuro, può essere modificata cliccando con il mouse. Il valore dev'essere inserito in base alla corrispondente unità scelta.

Indicazioni sui dati da rilevare e su eventuali possibilità di conversione sono disponibili nel file «Raccomandazioni\_rilevamento\_dati.xlsx». I dati inseriti sono la base principale per i successivi calcoli e la raffigurazione dei risultati.

Nei campi in verde chiaro è possibile documentare importanti informazioni sui dati inseriti. Queste non sono indispensabili per i calcoli. È consigliabile compilare comunque tali campi nel modo più completo possibile, per poter successivamente risalire alla modalità di creazione e rilevamento delle basi di dati del bilancio:

- Anno di rilevamento: L'anno di rilevamento dei dati
- Fonte dei dati: Definizione del fornitore dei dati e/o della fonte dei dati
- Qualità dei dati: Stima della qualità della base di dati
- Responsabilità: Persona responsabile della fornitura dei dati
- Osservazioni: Per ulteriori osservazioni

Nella colonna «Fonte dei dati» sono già indicate possibili fonti dove trovare i dati richiesti. In alcuni casi sono presenti i link che rimandano alla pagina internet di potenziali fornitori di dati (ad es. Ufficio federale dell'ambiente, Ufficio federale di statistica, mix di energia elettrica svizzera ecc.). È comunque possibile sovrascrivere i campi, se le vostre fonti dei dati sono diverse da quelle proposte.

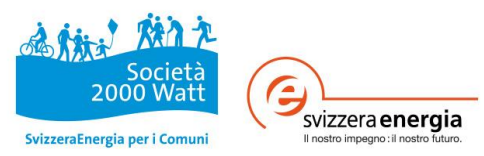

L'aggiornamento dei dati viene rilevato dall'algoritmo e lo stato dei bilanci già calcolati diventa «Non aggiornato». Questi processi interni impediscono l'utilizzo della funzione "Annulla" (Ctrl+Z) durante l'inserimento dei dati.

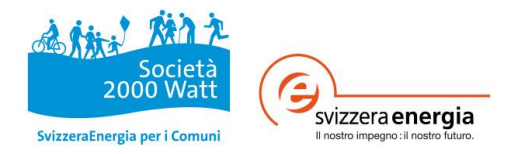

#### **3.3.1 Interfaccia: Input principale**

La superficie di inserimento è dotata di alcune funzioni che semplificano l'immissione dei dati, spiegate di seguito tramite raffigurazione.

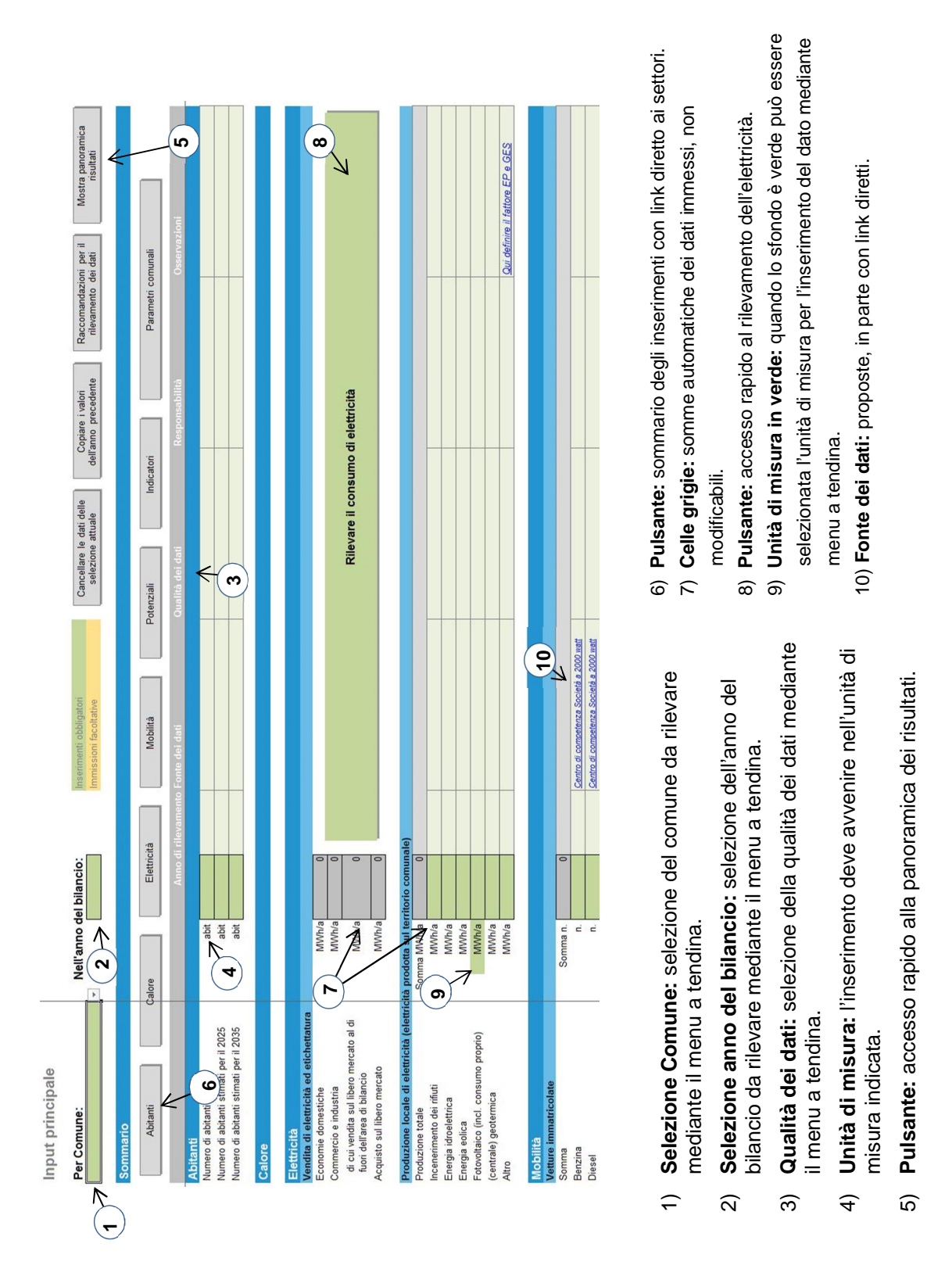

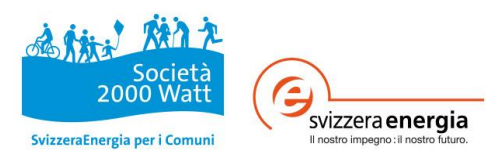

#### **3.3.2 Copia di inserimenti all'interno del** *calcolatore*

Quando si inserisce un nuovo anno del bilancio, premendo il pulsante «Copiare i valori dell'anno precedente» è possibile copiare i dati del precedente anno del bilancio dello stesso comune. I valori devono essere copiati solamente premendo questo pulsante. Evitare di copiare e inserire celle da un altro foglio di calcolo o da un altro file, perché questo potrebbe compromettere il funzionamento del calcolatore. Possono essere copiati da altri file nel *calcolatore* unicamente valori o stringhe di caratteri senza formattazione.

#### **3.3.3 Rilevamento dei potenziali e percorsi mirati**

Il calcolo dei potenziali esistenti nel comune oggetto del bilancio si riferisce sempre ai dati dell'anno di bilancio più recente (ad es. se sono stati inseriti gli anni 2015 e 2017, il calcolo dei potenziali verrà effettuato in base ai dati del 2017).

Al contrario, il calcolo dei percorsi mirati viene effettuato in base ai dati dell'anno di bilancio meno recente.

#### **3.3.4 Inserimento semplificato da parte di terzi**

Se i dati di un comune vengono immessi da terzi (ad es. rappresentante comunale o dell'AAE), le maschere d'inserimento (inserimento e rilevamento elettricità) possono essere inviate in diverse varianti e i dati immessi possono essere ripresi nel file master:

- versione completa: *calcolatore* completo come file Excel, importazione nel file master
- stampa PDF: stampa in formato PDF, ripresa manuale nel file master

### **3.4 Parametri**

Nei fogli di lavoro colorati di giallo sono riportati tutti i parametri utilizzati per i calcoli e i valori di comparazione. La maggior parte di questi sono predefiniti, al fine di assicurare la qualità e la comparabilità dei risultati. Altri invece possono essere adattati alle caratteristiche individuali del comune e appaiono su sfondo verde scuro. Come riferimento in caso di modifiche, i valori di default sono sempre visibili. I parametri sovrascrivibili sono modificabili a livello globale e in parte a livello comunale.

#### **3.4.1 Parametri globali**

I parametri globali sono applicati in egual modo per tutti i comuni. Le modifiche vengono considerate dal successivo aggiornamento dei valori di bilancio. Nel *calcolatore* sono inseriti, in parte per gli stessi parametri, valori di diversi anni (ad es. fattore di energia primaria). Il *calcolatore* cerca e applica automaticamente i valori più prossimi temporalmente all'anno di bilancio. Se l'anno di bilancio si trova tra due anni a cui sono associati due rispettivi parametri, si applica il valore inferiore più vicino.

*Avvertenza: i parametri sono modificabili liberamente. Bisogna prestare attenzione che i valori dei parametri modificati siano realistici (ad es. 2'000 anziché 20'000 ore d'esercizio per un impianto di combustione a olio).*

- Nell'energia solare avete la possibilità di stimare un ricavo specifico dal solare termico superiore, se vengono utilizzate possibilità di stoccaggio stagionali (sottosuolo o accumulo di acqua). In caso di impiego di queste tecnologie su tutto il territorio, sono ammessi valori fino a  $700$  kWh/m<sup>2</sup>a.
- Nei potenziali di efficienza è possibile verificare l'incidenza della quota di risanamenti. Il valore standard corrisponde agli obiettivi della Strategia energetica 2050. L'anno entro il

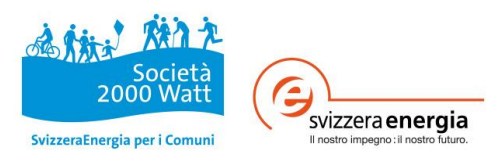

quale i riscaldamenti e i boiler elettrici dovranno essere completamente sostituiti può essere modificato nei parametri dei vettori energetici.

- Nelle quote di produzione e consumo nel settore dell'elettricità potete definire la quota di determinati consumi energetici imputabile alle economie domestiche (e di conseguenza, dalla quota rimanente, ricavare quella relativa a commercio/industria). Tra le altre cose, qui potete correggere eventuali valori negativi dell'elettricità nell'industria modificando le quote di riscaldamenti elettrici e di pompe di calore (fig. 4).
- I fattori di energia primaria e i fattori di emissione di gas serra vengono man mano aggiornati con le nuove versioni del *calcolatore*. Solamente i valori relativi ad altra produzione di calore o elettricità possono essere adeguati alle corrispondenti tecnologie impiegate. I valori standard inseriti sono quelli relativi al calore ambiente risp. al SRI (RIC).

#### **3.4.2 Parametri comunali**

Nel foglio d'inserimento dei parametri si possono immettere parametri relativi alle quote dei consumi, alle composizioni (teleriscaldamento), agli obiettivi di riduzione della Società a 2000 watt nonché ai fattori di energia primaria e di emissione di gas serra specifici per i singoli comuni. Quando si inserisce un nuovo comune o un nuovo anno di bilancio (inserimento nel foglio di lavoro Panoramica), per i valori comunali vengono ripresi i valori standard dei parametri globali. Questi parametri globali sono in parte modificabili. Le modifiche dei parametri globali per i parametri comunali vengono riprese di conseguenza solo per i nuovi comuni o i nuovi anni di bilancio immessi.

#### **3.4.3 Valori di comparazione**

Per verificare i risultati ed effettuare comparazioni nel tempo, vengono in parte messi a disposizione dei valori di comparazione nazionali e i gradi giorno. Questi valori vengono aggiornati con gli aggiornamenti del *calcolatore*.

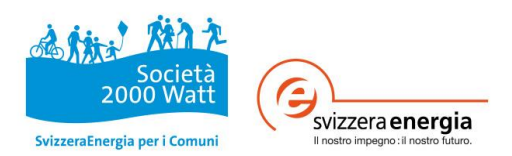

# **4 Importazione**

I dati già esistenti nel *tool di bilancio per Comuni e regioni* versione 1.21 possono essere ripresi nel *calcolatore*. È inoltre possibile importare dati da un'altra versione del *calcolatore* (versione 2018-02). Per entrambe queste varianti di importazione premere «Importazione dei dati» nell'interfaccia *Panoramica* (in alto a destra, cfr. 3.3.1 Interfaccia: Input). La funzione di importazione riconosce la versione da cui provengono i dati da importare e attiva le corrispondenti interrogazioni per l'utente.

In una prima fase vengono importati i parametri. Nella successiva fase di importazione dei dati per la panoramica, il sistema controlla se esiste già un comune nell'anno di bilancio da importare. Se esiste già una combinazione comune/anno di bilancio contenente dei valori, il sistema chiede all'utente se sovrascrivere i dati presenti con i dati importati. Quando viene sovrascritta una combinazione comune/anno, tutti i precedenti dati immessi vengono cancellati e sostituiti. Alcuni punti del *tool di bilancio per Comuni e regioni* (versione 1.21) sono stati rielaborati: pertanto nel nuovo *calcolatore* vanno assolutamente rispettati i punti indicati (v. allegato). Una volta effettuata l'importazione la versione del bilancio dev'essere modificata manualmente.

*Attenzione: con l'importazione i parametri della versione di destinazione vengono sostituiti con quelli della versione di origine. Da quel momento i parametri importati sono validi per tutti i comuni e gli anni di bilancio.*

*Attenzione: nell'importazione dei dati dal tool di bilancio per Comuni e regioni (versione 1.21) verificare che il numero di comuni nel foglio Regione coincida con il numero di comuni effettivamente inseriti nel tool.*

Per l'integrazione di dati da versioni precedenti del tool (1.2 e versione online), questi devono essere progressivamente trasferiti mediante importazione nelle diverse versioni del tool fino a quella del *calcolatore*.

Per poter effettuare l'importazione la versione originaria deve rispettare le condizioni riportate nel capitolo 2.3 Requisiti e condizioni di utilizzo.

# **5 Risultati**

Seguendo il processo di lavoro riportato nel capitolo 3 Rilevamento dei dati, i dati inseriti o importati per tutti i comuni e tutti gli anni di bilancio vengono archiviati in una banca dati (Dtb\_in). Partendo dai dati inseriti vengono effettuati i calcoli per ogni comune in un'unità di calcolo centrale (Calc\_cmn), che contiene le formule per tutti i risultati. I valori risultanti dai calcoli vengono a loro volta archiviati nella banca dati del bilancio (Dtb\_out). Per l'elaborazione dei valori sotto forma di grafici e tabelle vengono utilizzati i dati della banca dati del bilancio.

# **5.1 Banche dati**

I dati contenuti nelle banche dati possono essere ordinati e filtrati a piacere e vi è la possibilità di copiarli utilizzando la funzione copy-paste. Le banche dati sono strutturate per permettere un'elaborazione dei dati tecnicamente efficace e una loro visualizzazione attraverso le figure. Le informazioni relative alle categorie e all'unità di risultato nelle figure fungono da ausilio orientativo nella banca dati. La terminologia della Dtb\_in proviene dal foglio degli inserimenti (Input).

#### **5.1.1 Inserimento (Dtb\_in)**

Nella banca dati degli inserimenti si possono immettere direttamente dei dati. Ciò risulta utile ad es. quando bisogna modificare gli stessi valori in diversi comuni o anni di bilancio. Quando si immettono valori nella banca dati degli inserimenti bisogna sempre prestare attenzione alla corretta immissione delle unità di misura. Nel caso di una manipolazione dei dati nella banca dati degli inserimenti, lo stato di modifica della combinazione comune/anno resta invariato. Affinché la

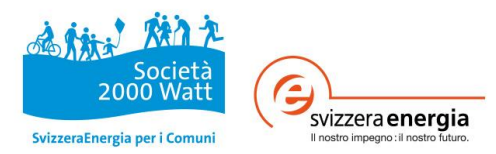

combinazione comune/anno modificata sia nuovamente calcolata, è necessario aggiornare il foglio degli inserimenti (Input).

### **5.1.2 Risultati (Dtb\_out)**

Per proteggere le funzionalità del sistema e per la successiva elaborazione sotto forma di grafici e tabelle, nella banca dati dei risultati dei calcoli non possono essere effettuate manipolazioni. È tuttavia possibile copiare i valori e riutilizzarli in file con altri formati. Questa possibilità consente ad es. di creare propri grafici o tabelle.

### **5.2 Calcolo**

Il calcolo dei valori di bilancio viene effettuato centralmente per ogni combinazione comune/anno. In *Calc\_cmn* sono visibili tutte le formule di calcolo. La struttura delle informazioni è analoga alla banca dati dei risultati (Dtb\_out). Le formule applicate utilizzano esclusivamente nomi di variabili definite o riferimenti interni al foglio di lavoro. Le funzioni delle formule sono pertanto ricostruibili. Attraverso i nomi delle variabili si possono richiamare i valori provenienti dagli inserimenti o dai parametri. I nomi delle variabili utilizzati nelle formule sono spiegati nel foglio di lavoro *Nomi*. In caso di domande o dubbi rivolgetevi al Centro di competenza Società a 2000 watt (cfr. cap. 6).

### **5.3 Panoramica dei risultati e aggiornamento del bilancio**

Nella panoramica dei risultati viene proposta una panoramica delle diverse figure: cliccando il rispettivo pulsante si richiama la figura desiderata. Le figure si possono inoltre richiamare attraverso i fogli di lavoro indicati nell'area in basso (in azzurro).

Se nell'*Input* vengono modificati i dati relativi a una combinazione comune/anno, è necessario aggiornare i dati del bilancio. Aprendo la panoramica dei risultati, delle figure o degli indicatori viene chiesto se si desidera aggiornare i dati del bilancio. A seconda dell'ambiente operativo questo passaggio può richiedere qualche minuto. Per velocizzare questo processo si consiglia di chiudere eventuali altri file Excel aperti e di salvare il *calcolatore* a livello locale sul computer (non in una rete). Se durante il processo in Excel appaiono messaggi quali «Excel non risponde» oppure lo schermo diventa grigio, i calcoli vengono comunque eseguiti in background. Terminata l'elaborazione dei calcoli, Excel torna a un funzionamento normale. Se i dati del bilancio non sono aggiornati, questo viene espressamente indicato.

### **5.4 Figure**

Nei fogli *Fig\_1 - 11* e *Indicatori* (in azzurro) sono rappresentati graficamente i dati frutto dell'elaborazione e i risultati e riportate le rispettive tabelle con le basi di dati riferite alle figure. Il *calcolatore* consente di effettuare il confronto diretto dei valori del bilancio di diversi anni o comuni e della relativa ricapitolazione come regione. È possibile visualizzare i comuni risp. gli anni in base alle proprie necessità. A destra accanto alle figure sono installati moduli di visualizzazione attivabili cliccando sui singoli comuni o anni. Premendo in aggiunta il tasto Ctrl è possibile selezionare contemporaneamente diverse opzioni.

*Attenzione: nei moduli di visualizzazione gli anni di bilancio e i comuni senza risultato per la figura scelta sono nascosti, ma possono essere comunque selezionati cliccando con il mouse. Così facendo però le figure diventano vuote e la loro formattazione si scombina. Se accade, è importante ripristinare la situazione precedente premendo ad es. la combinazione di tasti Ctrl.+Z. Per il resto le formattazioni non sono modificabili.*

Le figure possono essere copiate singolarmente come immagine e inserite in altri file (Ctrl.+V) premendo il pulsante «C», in alto a destra della figura. In linea generale tutte le figure riportano come segno distintivo gli indirizzi internet del Centro di competenza Società a 2000 watt

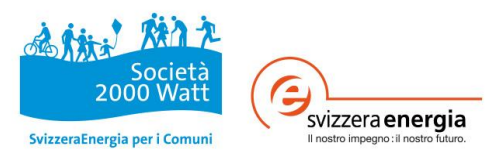

(www.2000watt.ch). Tutte le figure modificate dall'utente invece non presentano questi URL e devono essere esplicitamente dichiarate come tali.

A partire da un determinato numero di comuni oggetto del bilancio, le diciture sugli assi x delle figure potrebbero non essere più visibili. In questo caso i nomi dei comuni nel foglio *Panoramica* possono essere sostituiti da abbreviazioni.

Se si desidera visualizzare i comuni in una particolare sequenza, basta anteporre un numero al nome del comune. Il numero più piccolo apparirà per primo in alto o a sinistra nelle figure. Il numero inserito apparirà insieme al nome del comune.

#### **5.4.1 Particolarità da rispettare per ragioni tecniche**

- Fig. 4.1: Per visualizzare chiaramente la dicitura sugli assi per i valori dei comuni e della regione, non appaiono i valori di comparazione nazionali. Nell'analisi assoluta della figura 4.1 le indicazioni sono sproporzionate.
- Fig. 10 e 11: Nell'utilizzo dei moduli di visualizzazione bisogna tenere conto del fatto che tutte le figure 10 e 11 sono state concepite per la visualizzazione di singoli comuni o della regione.

#### **5.4.2 Regione**

Se nel *calcolatore* viene rilevato più di un comune, i risultati del comune vengono raggruppati e raffigurati come regione. Quale area di bilancio vale il limite di bilancio definito per i singoli comuni oggetto del bilancio. Non vengono prese in considerazione le interazioni fra i comuni. Per produzione locale (cfr. ad es. la fig. 7 nel *calcolatore*) s'intendono produzioni o potenziali all'interno dei comuni oggetto del bilancio. Per la regione vengono sommati i risultati dei singoli comuni.

#### **5.4.3 Analisi degli scenari**

Di base il *calcolatore* non è concepito come un tool per l'elaborazione di scenari. Se vengono comunque creati e confrontati degli scenari, bisogna ricordare che in questo ambito il *calcolatore* rappresenta uno strumento di tipo rudimentale. Responsabili del corretto utilizzo del *calcolatore,* della correttezza dei dati e della corretta interpretazione dei risultati sono esclusivamente gli utenti del *calcolatore*.

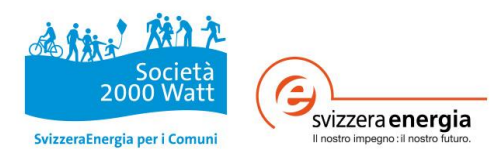

# **6 Supporto**

#### **Domande tecniche e basi metodologiche sul calcolatore energetico e climatico**

Centro di competenza Società a 2000 watt, c/o Amstein + Walthert AG, 8050 Zurigo fachstelle@2000watt.ch, tel. 044 305 93 60 www.2000watt.ch

#### **Ufficio federale dell'energia**

Domande tecniche sui contratti, amministrative e relative ai programmi Ufficio di contatto Ufficio federale dell'energia UFE, 3003 Berna Ricardo Bandli, ricardo.bandli@bfe.admin.ch, tel. 031 322 54 32

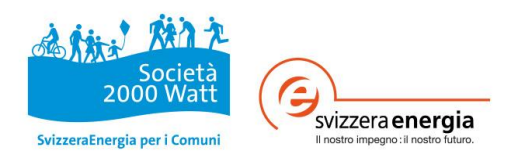

# **7 Allegato**

# **7.1 Novità del calcolatore v2018-04 rispetto al tool di bilancio per comuni e regioni v1.21**

Alcuni punti del precedente tool di bilancio sono stati rielaborati: pertanto nel nuovo strumento (*calcolatore*) vanno assolutamente rispettati i punti indicati nelle due tabelle seguenti.

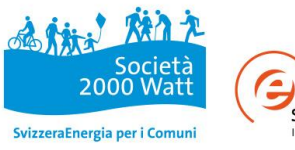

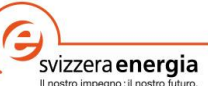

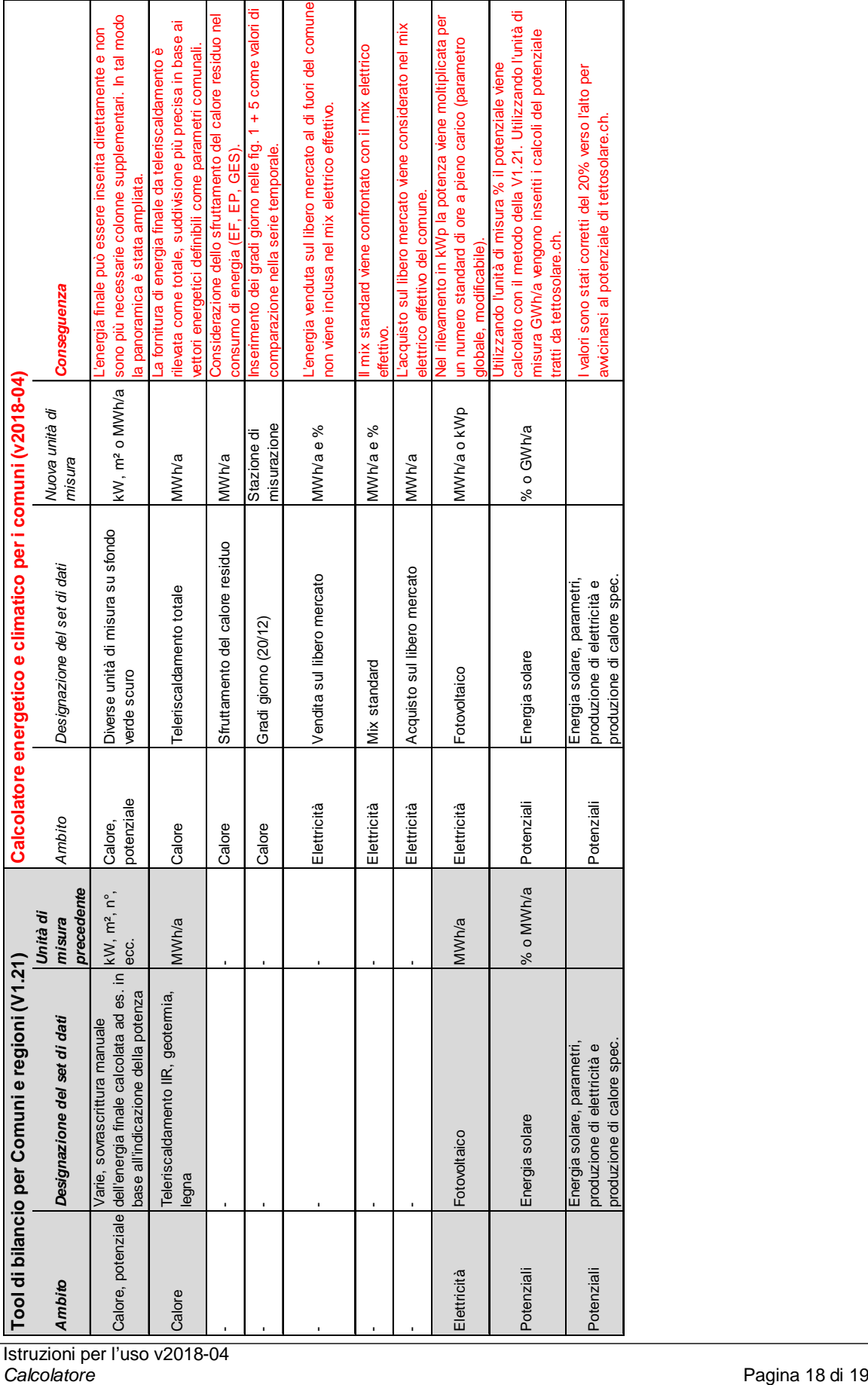

Istruzioni per l'uso v2018-04<br>Calcolatore

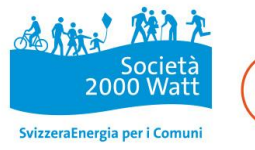

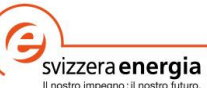

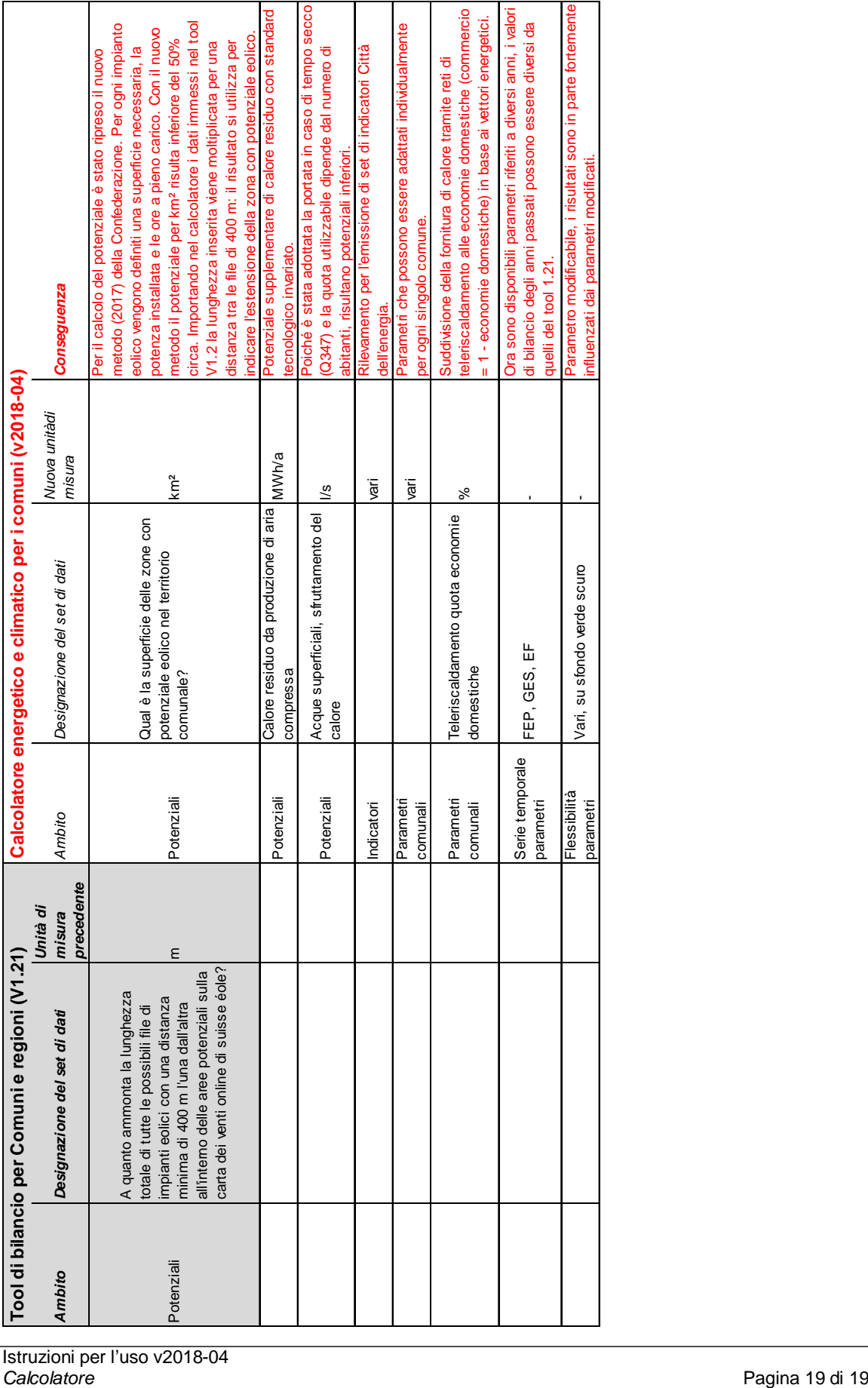